**Table of Contents**

**[Imports](#page-2-0)** ............................................................................................................................................... [1](#page-2-0)

# <span id="page-2-0"></span>**Imports**

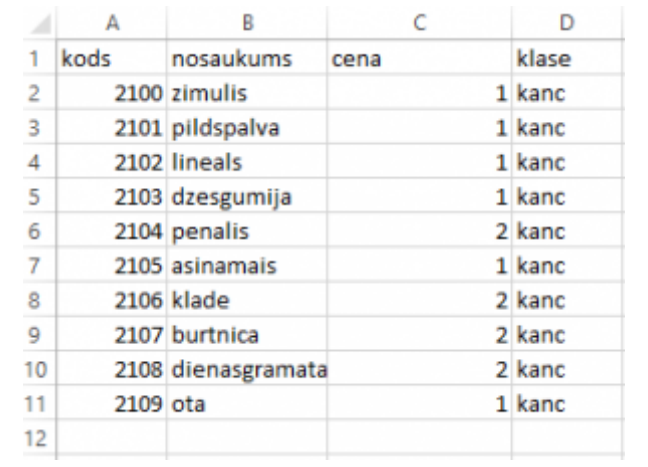

[Lai directo datubāzē importētu datus nepieciešams izveidot Excel tabulu ar vēlamajiem datiem.](https://wiki.directo.ee/_detail/lv/1.png?id=lv%3Ayld_mass_import)

Attēlā redzams piemērs kurā tiks importēti dati par kancelejas precēm. Svarīgi ir norādīt artikulu un lai šie artikuli nedublējas jau ar esošiem artikuliem. Pie kolonas "Klase" janorāda eksistējoša klase.

Kad tas ir izdarīts dodamies uz Directo un klikšķinam uz "Uzturēšana."

## $\pmb{\times}$

Augšējā izvēlnē izvēlamies "imports/eksports" un klikšķinam uz "vairum ievietne"

# $\pmb{\times}$

Tālāk atverās logs kurā nepieciešams norādīt kādus datus importēsim. Uzklikšķinot uz izvēlni "tabula" parādīsies pieejamās opcijas. Manā gadījumā tiks izvēlēta "Artikuli". Pēc tam spiežam uz "izvēlaties laukus kurus importēt"

#### $\pmb{\times}$

Atzīmējam nepieciešamos datu laukus. Datu lauki jaatzīmē ir tādā pašā secībā kādā tiks importēti. Kad tas izdarīts spiežam "Saglabāt"

### **Piemērs:**

Tālāk izmantotajā excel failā iezīmējam un nokopējam nepieciešamos datus. Datu nosaukumi netiek iezīmēti.

#### $\pmb{\times}$

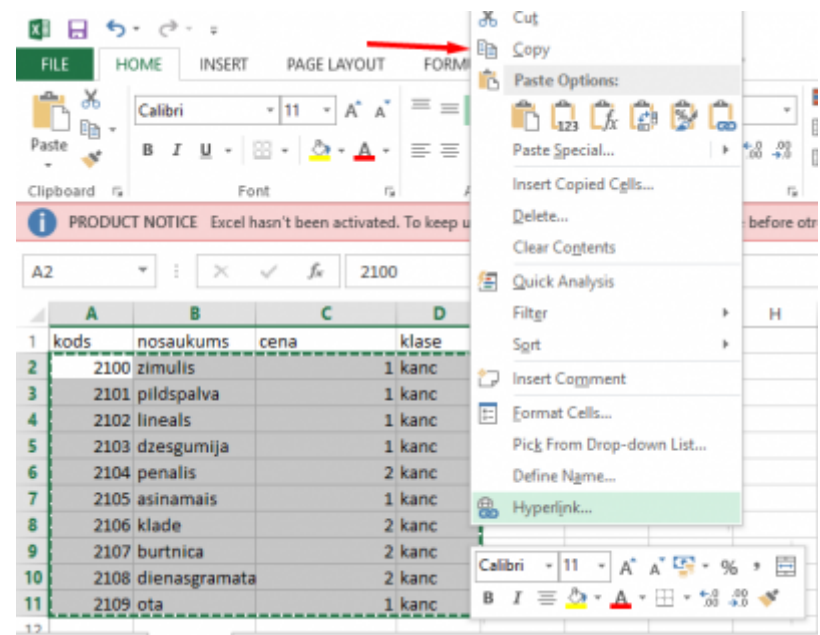

Nokopētos datus kopējam Directo logā, norādam, ka šajā piemērā mēs importējam tikai jaunos datus, neatjaunojot esošos un spiežam "importēt"

# $\pmb{\times}$

Kad dati ir veiksmīgi importēti, tad parādīsies logs, kurā tiks parādīts artikulu skaits cik ir tikušas atjaunotas un cik ir pievienotas.

#### $\pmb{\times}$

From: <https://wiki.directo.ee/> - **Directo Help**

Permanent link: **[https://wiki.directo.ee/lv/yld\\_mass\\_import?rev=1467892106](https://wiki.directo.ee/lv/yld_mass_import?rev=1467892106)**

Last update: **2016/07/07 14:48**